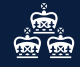

# **UPGRADING TO YOUR NEW ONLINE SERVICE**

YOUR STEP-BY-STEP GUIDE

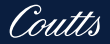

## WE'RE UPGRADING YOUR ONLINE SERVICE

This booklet provides a step-by-step guide to support you through your switch so you can quickly access your accounts online.

#### **Getting** started

Follow the step-by-step guidance in this booklet.

#### **What** you will need

- A smartphone (with an up-to-date version of iOS or Android)
- Your current Username
- The mobile number we have registered for you

#### Step 1

Download the Coutts Mobile App to get started.

The App you need is 'Coutts' with the Blue background (as seen below). The QR code below will take you directly to the correct version.

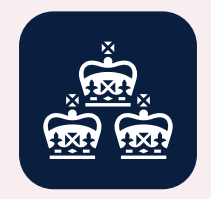

Download the Coutts mobile App from the Apple App Store

Download the Coutts mobile App from the Google Play Store

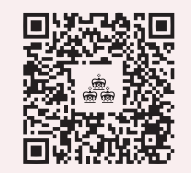

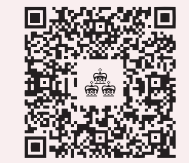

Step 3

#### Step 2

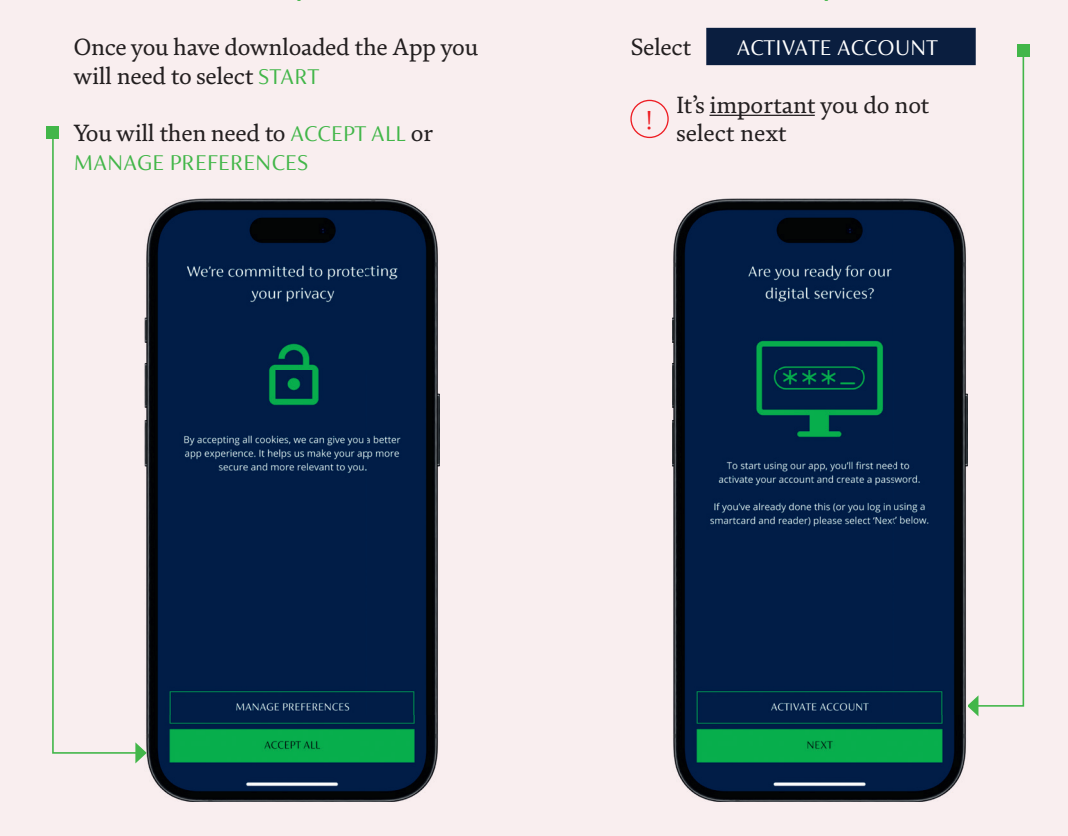

#### Step 4 Step 5 Step 6 You will then be directed to the browser, Then enter your Username An email will be sent to your email select ACTIVATE ACCOUNT once again address we have registered for you Then select  $CONTINUE$ Please note, you are not required to enter You will need to select the green CREATE PASSWORD button within your Username at this stage the email CREATE PASSWORD Coutts & Coutts & Welcome to Coutts **Welcome to Coutts** Enter your username to login Welcome to our digital services Enter your username to begin the activation process. Username Enter username Username Enter username **NEXT CONTINUE** Are you new to our digital services? You will need to activate your account to get Problems logging in? chartod Forgot your username? ACTIVATE ACCOUNT Help and other options Forgot your username? Login to our old digital service AA ≙ my.coutts.com  $\mathcal{C}$ AA # my.coutts.com  $\mathcal{C}$  $\Box$ m  $\Box$

#### Step 7

You will be redirected to the browser to create your password

Create a password with

- A minimum of 8 characters
- At least one UPPERCASE
- At least one lowercase
- At least one number

#### Then select CONTINUE

#### Step 8

Once your password has registered you will be advised to go back to the new Coutts App

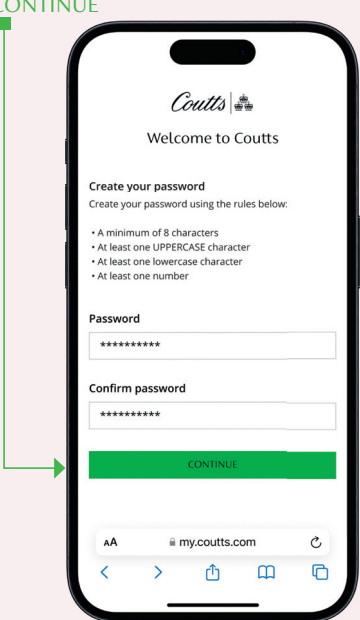

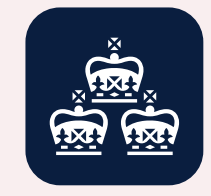

Step 10

#### Step 9

Once back in the App you will now Enter your Username and password,  $\blacksquare$  need to select NFXT then SUBMIT Are you ready for our Step 1: Login digital services? Enter your details to log in Username ZedAbc123  $\bullet$  $***$ \*\*\*\*\*\*\*\*\*\*  $\bullet$ To start using our app, you'll first need to activate your account and create a password. If you've already done this (or you log in using a smartcard and reader) please select 'Nex' below.  $\mathbf{1}$ 4  $\overline{G}$ HI  $\frac{7}{\sqrt{2}}$ **ACTIVATE ACCOUNT SUBMIT NEXT** 

#### Step 11

You will receive an activation code via text message, to the mobile number we have registered for you

Enter code then select SUBMIT

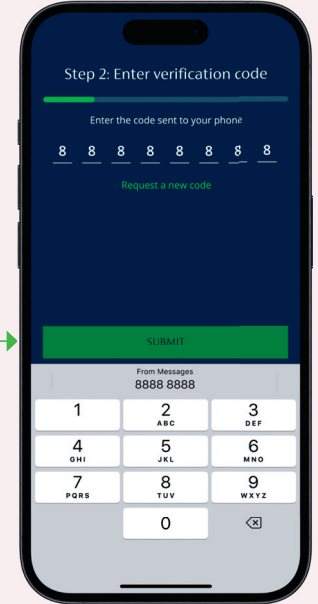

#### $($ !

**Please** don't share the activation code we send you with anyone **only** a fraudster would ask for this

#### Step 12

If you already use face or fingerprint biometrics on your device, you will be asked if you want to use them to login into the App

#### Select ACTIVATE or SKIP

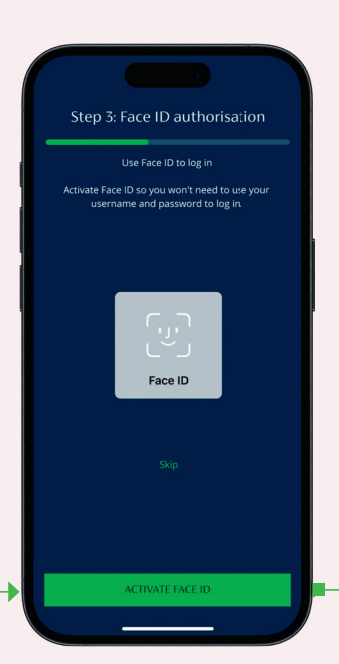

#### Step 13

Choose a 6-digit PIN. Even if you're using biometrics, you'll need to set up a PIN to access the App should biometrics fail

Once you have selected SUBMIT you will be asked to confirm PIN and SUBMIT once again

Step 4: Choose a PIN

Choose a 6-digit PIN

Think of a memorable 6-digit number.

Never share your PIN with anyone, we will never ask for your PIN.

> **SURM**  $_{\rm ABC}^2$

> > 5

JKL

8

TUV

 $\Omega$ 

1

 $\overline{4}$  $\overline{a}$ 

 $\frac{7}{\sqrt{2}}$ 

 $\frac{3}{\pi}$ 

 $6$ 

**MNO** 

 $\overline{9}$ 

WXYZ

 $\sqrt{x}$ 

#### Step 14

You will be asked if you want to allow notifications from Coutts

Only by selecting 'Allow' will you be able to log into your online banking via the website or authorise payments in the App and on any third party sites

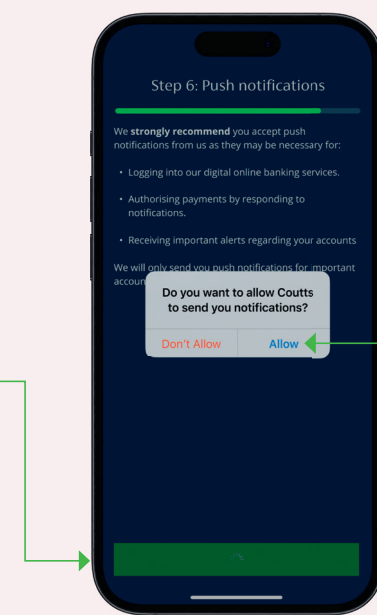

! Only by selecting 'Allow' will you be Ð able to log into your online banking via the website or authorise payments in the App and on any third party sites

#### Step 15

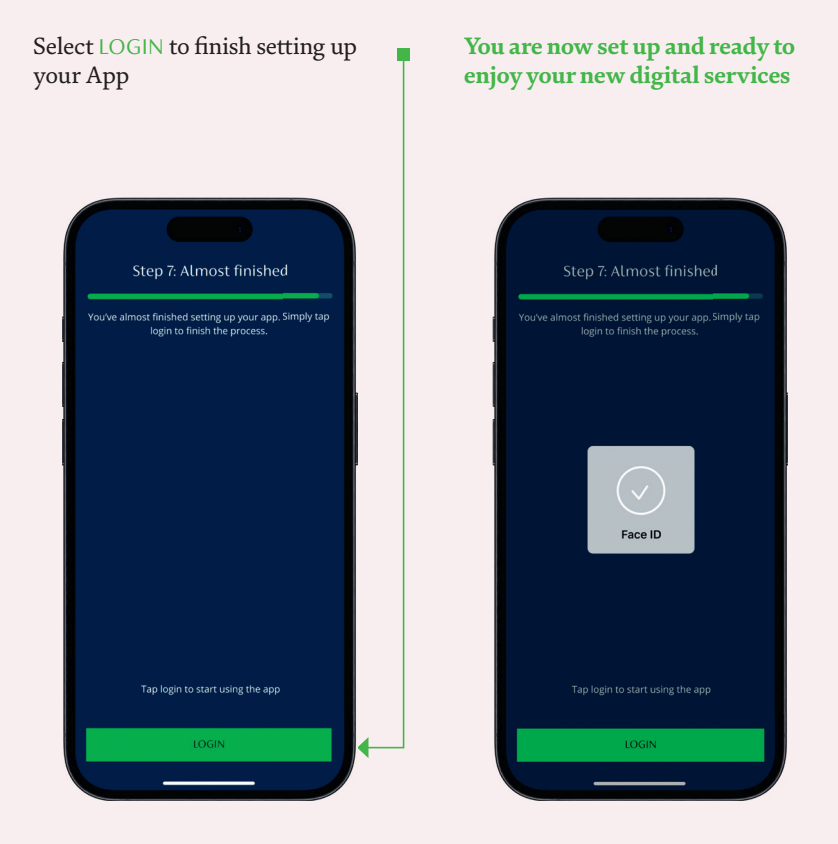

If you need some support to get online, our team are here and ready to help.

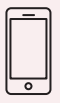

Speak to a specialist on the Coutts Digital Helpdesk on +44(0) 207 770 0000 who can guide you through the steps you need to take to get online.

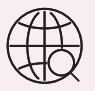

For more useful information, including answers to some common questions, go to coutts.com/digital/getready

Once you're set up with the new App, to use your new Coutts digital services via a browser you will simply need to:

- 1. Go to coutts.com, select Login, Private Login
- 2. Login to our new Digital Service
- 3. Enter your current Username
- 4. Enter password
- 5. Approve login via your registered mobile

.Co is registered in England and Wales No. 36695. Registered office 440 Strand, London WC2R 0QS<br>Authorised by the Prudential Regulation Authority and regulated by the Financial Conduct Authority and the Prudential Regulati Financial Services Firm Reference Number 122287. Calls may be recorded. BITACIDLE/0424